**Découverte de Windows 10 : généralités et applications**

## **Le bureau : la base du système**

**1** contenus dans votre ordinateur. Des objets y sont donc déposés, et des accès à des tiroirs de rangement vous Comme un bureau physique, le bureau Windows vous donne accès à tous les outils et tous les documents sont proposés. Retenez les noms de ces différentes zones et objets :

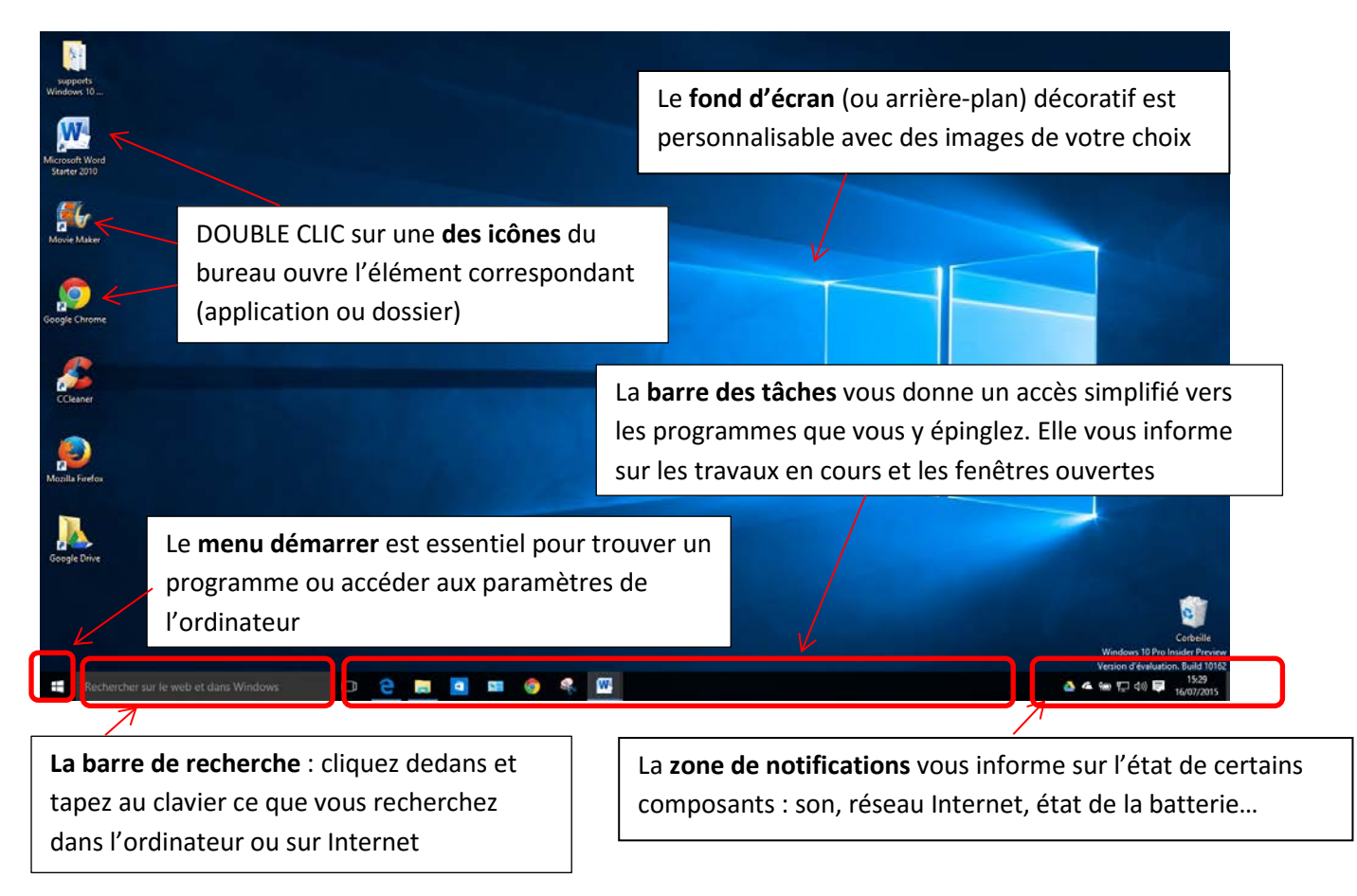

**Ce bureau contient généralement des choses mises en place par le fabricant** ou la personne qui installe l'ordinateur la première fois. Il est entièrement personnalisable, mais les différentes zones entourées sont constantes et vous seront utiles au quotidien.

# **Le menu démarrer : la porte d'entrée vers vos outils**

Ce menu s'ouvre avec un simple clic gauche de la souris, ou en appuyant sur la touche du clavier qui contient ce logo (on l'appelle la touche Windows)

# **Accéder aux applications : le rôle premier du menu démarrer**

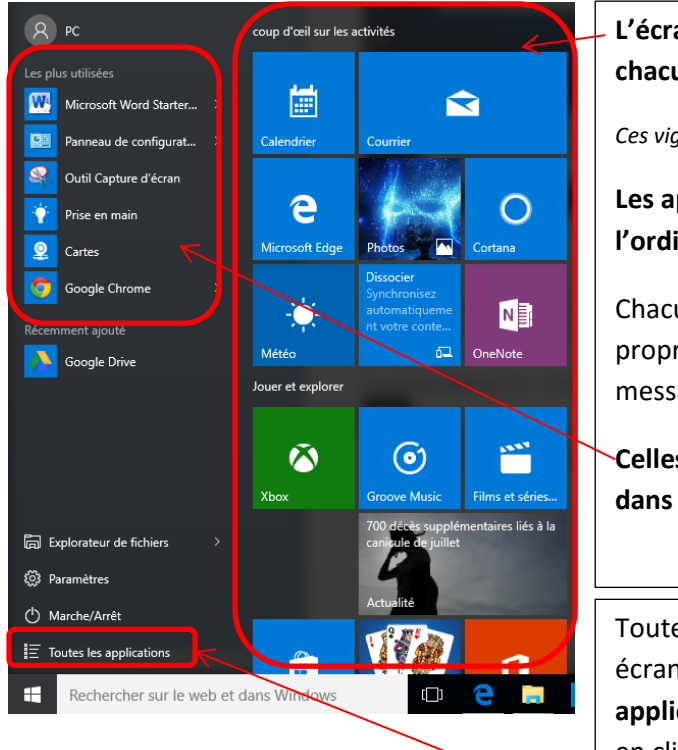

**L'écran de démarrage contient des vignettes qui ouvrent chacune une application** (clic gauche simple)

*Ces vignettes seront personnalisables…*

**Les applications sont les programmes contenus dans l'ordinateur.** 

Chacune a sa spécialité et un fonctionnement qui lui est propre (calculer, consulter la météo, envoyer des messages, naviguer sur internet, écrire un texte, …)

**Celles que vous utilisez le plus souvent sont proposées dans cette zone**

Toutes les applications ne sont pas épinglées à cet écran. Aussi **consultez la liste de toutes les applications pour trouver celle qui vous convient** en cliquant sur ce bouton

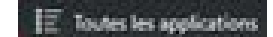

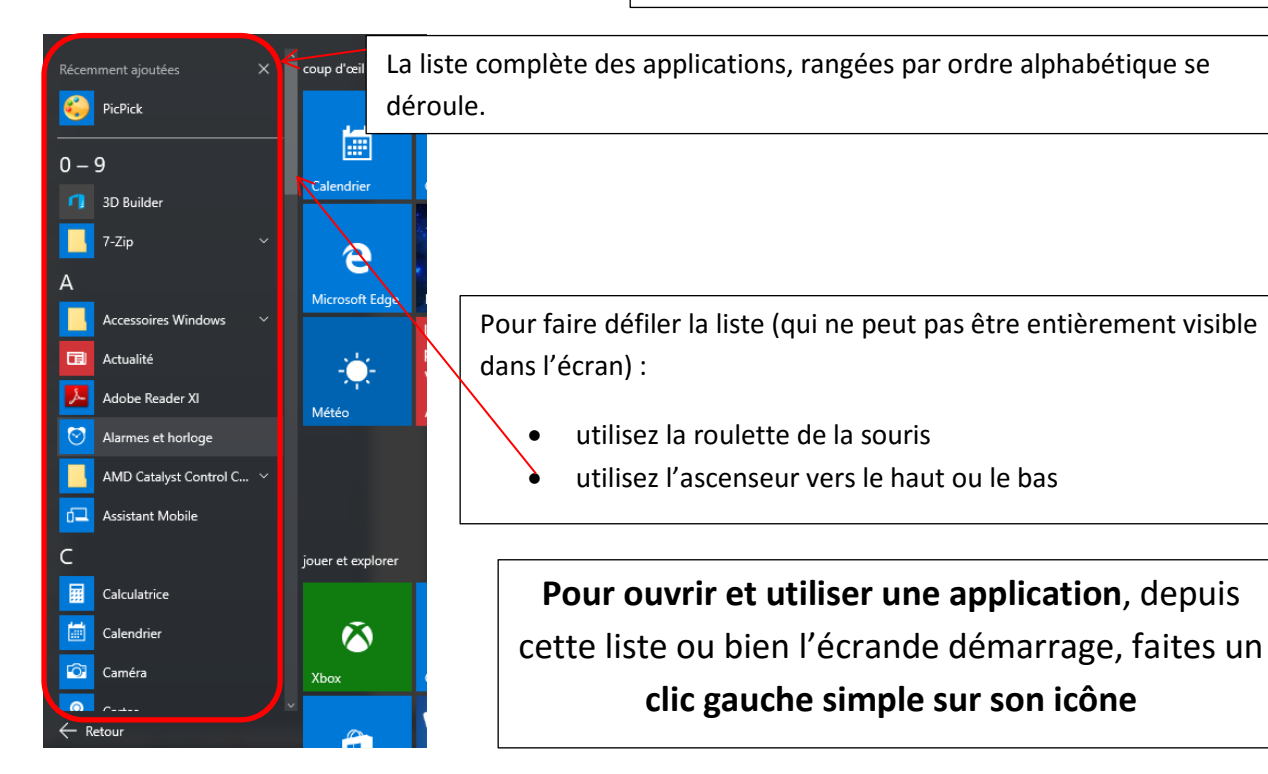

## **Eteindre l'ordinateur proprement**

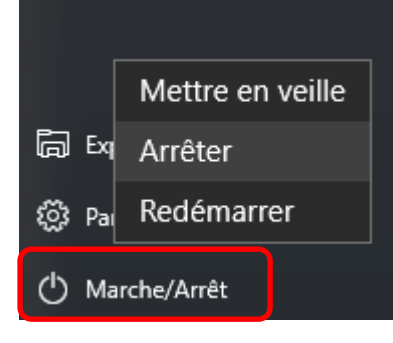

Le bouton Marche/arrêt disponible dans le menu Démarrer vous propose 3 façons de faire lorsque vous cliquez.

**« Mettre en veille »** simule l'extinction et économise de l'énergie, mais un simple clic ou une pression sur une touche du clavier le remet en route rapidement.

**« Redémarrer »** éteint puis rallume l'ordinateur. Ceci est nécessaire dans certains cas (mises à jour, nettoyage antivirus…)

« **Arrêter** » éteint l'ordinateur totalement

## **Accéder aux paramètres de l'ordinateur**

```
@ Paramètres
```
Vous permettra de faire des réglages (dates et heure, fond d'écran et

couleurs, fonctionnement général…)

Ces paramètres ne sont pas indispensables dans un premier temps, mais vous permettront de régler certains détails par la suite. (cf atelier « personnaliser l'ordinateur »)

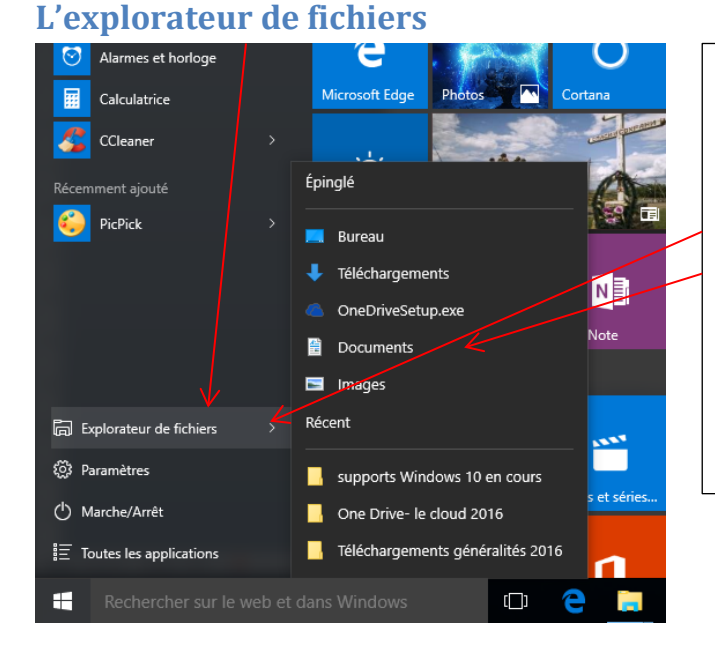

**Il sert à naviguer dans les dossiers du disque dur pour trouver les documents contenus dans l'ordinateur, puis les lire, les modifier…**

En cliquant sur la flèche de menu déroulant, les dossiers usuels de rangement (documents, images…) vous sont proposés en 2 catégories : ceux qui ont été épinglés, et les dossiers consultés récemment

Pour plus de détails cf atelier «classement des documents »

# **Utiliser les applications au quotidien**

## **Ouvrir une application**

Chaque application est présentée sous forme d'un vignette ou icône, contenant le nom de l'application, un logo ou du contenu animé, selon le réglage choisi.

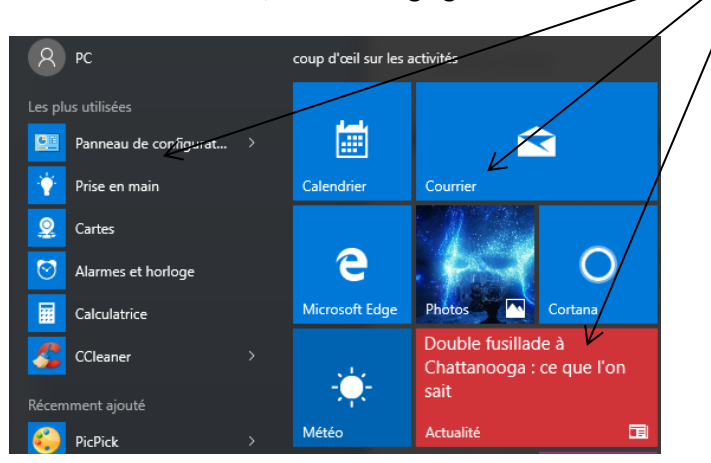

**Ouvrir l'application se fait par un clic gauche simple sur sa vignette**.

**4**

## **Les fenêtres des applications**

**Toute application s'ouvre dans une fenêtre** qui apparait sur le bureau. Une fenêtre est un cadre contenant les fonctions, images, boutons d'une application.

Chaque fenêtre présente en haut à droite 3 boutons :

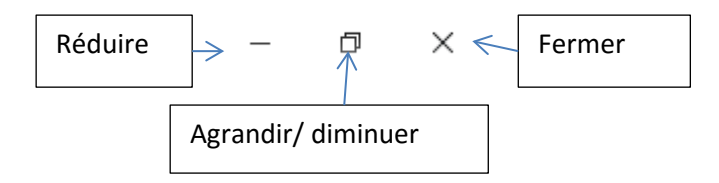

- **Fermer** éteint complètement l'application.
- **Agrandir/Diminuer** permet de voir l'application en plein écran pour davantage de confort de lecture
- **Réduire** signifie réduire la fenêtre en barre des taches : la fenêtre disparait alors du bureau mais l'application n'est pas fermée pour autant…elle reste en attente en barre des taches sous forme d'une icône soulignée d'un trait bleu, pour que vous puissiez la faire réapparaitre à tout moment d'un simple clic.

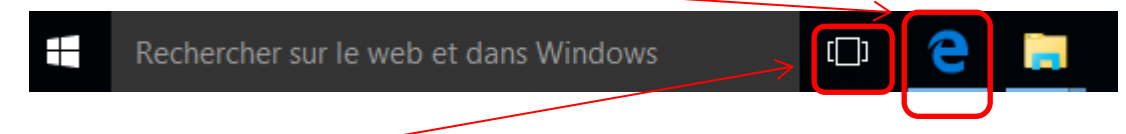

La fonction « multitâche » vous permet de voir l'ensemble des fenêtres et applications que vous avez ouvertes, afin de passer de l'une à l'autre, ou fermer celles qui ne vous servent plus.

### **Utiliser des applications : les boutons courants**

Chaque application présente des boutons et des fonctions spécifiques. Tous s'utilisent avec un simple clic gauche. Vous retrouverez très souvent le même type de boutons :

Rechercher

**La barre de recherche** vous permet d'écrire ce que vous recherchez dans l'application (exemple un sujet d'actualité, une recette, une destination…)

Cliquez dans cette barre de recherche puis tapez au clavier ce que vous recherchez…

 $\cap$ 

D

**Le bouton « … »** nommé « en savoir plus » vous propose de faire apparaitre des fonctions supplémentaires ou les noms de chaque bouton.

**Le crayon** est un symbole courant indiquant que vous pouvez personnaliser le fonctionnement d'une application (ajouter un sujet d'intérêt, un lieu…)

**Cette flèche** vous permet de revenir à la page précédente lorsque vous consultez des pages et que vous voulez revenir en arrière.

# ⋒

**La maison** symbolise toujours la fonction « accueil » : elle vous permet de revenir à la première page de l'application.

Le bouton menu sert à réduire ou développer le menu de fonctions de l'application

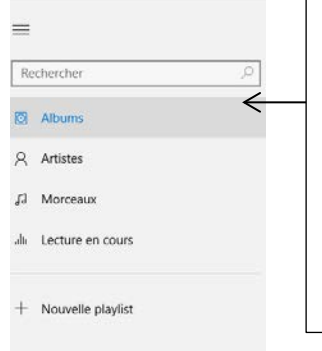

Exemple dans l'application groove music.  $\equiv$  $\circ$ Ici le menu est développé (bouton + titre du bouton).  $\overline{a}$ Ici le menu est réduit, seuls des icônes sont  $\lambda$ proposées pour déclencher des fonctions.  $\mathbf{d}$ ah. Si l'apparence change, les fonctions restent les mêmes.

**Ce rouage** est le symbole de « paramètres ». Ce bouton vous donne donc toujours accès à des réglages liés au fonctionnement de l'application.

**Les ascenseurs**, horizontaux ou verticaux, permettent de faire défiler une page qui est plus grande que l'écran.

Si la roulette de votre souris permet de faire la même chose, vous pouvez toutefois les utiliser.

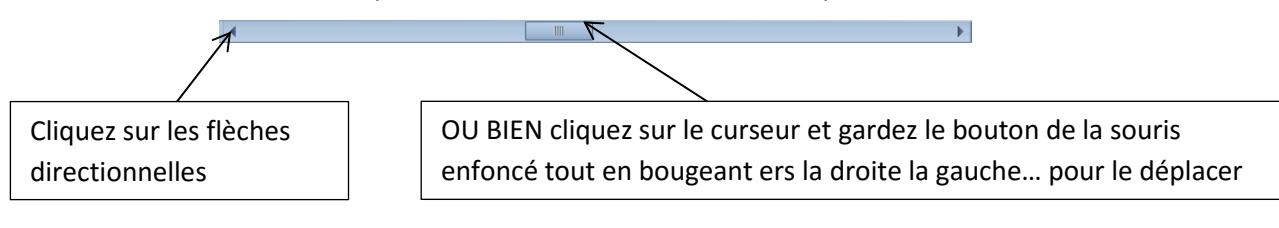

Une croix signifie « fermer » ; ce bouton vous permet donc de quitter l'application ou un cadre spécifique contenant des informations.\*

## **Gérer les applications de votre écran de démarrage**

Vous pouvez choisir les applications que vous souhaitez trouver dans votre écran de démarrage :

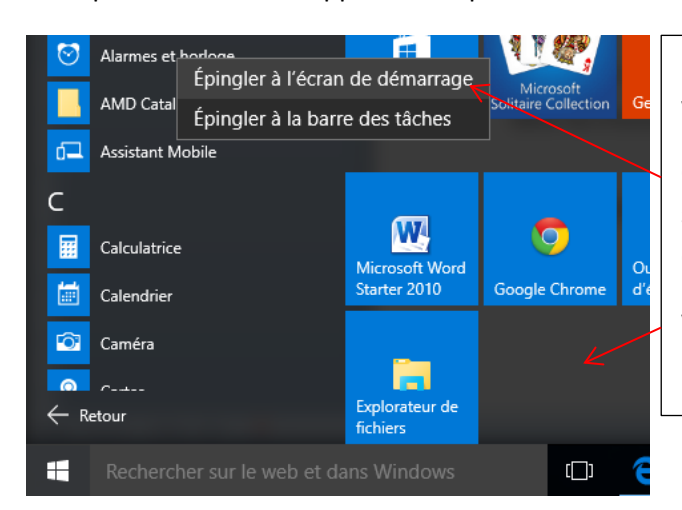

Placez vote souris sur l'icône de l'application que vous souhaitez épingler à l'écran de démarrage

Cliquez une fois avec le bouton droit de votre souris puis clic sur le texte « épingler à l'écran de démarrage »

Votre application sera désormais disponible dans l'écran de droite de votre menu Démarrer

**La procédure inverse est également possible :** vous pouvez faire disparaitre une application qui ne vous sert jamais de l'écran de démarrage :

Dans cet écran, faites un clic droite sur l'application que vous souhaitez faire disparaitre :

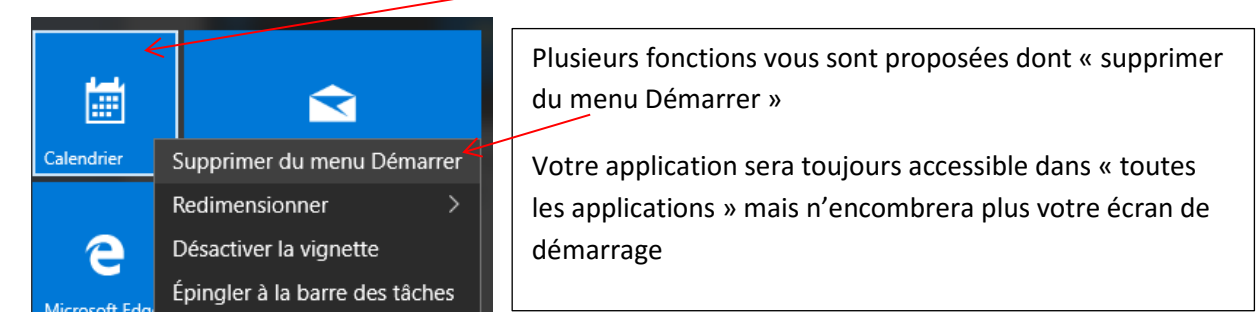

*Notez que des options d'apparence vous sont proposées lorsque vous faites un clic droit sur une vignette de l'écran de démarrage (redimensionner cette vignette…)*

## **Epingler en barre de tâches**

Avec la même procédure, vous pouvez également épingler/retirer vos applications en barre de tâches, pour y accéder sans même avoir à ouvrir le menu démarrer : un simple clic suffit pour ouvrir une application épinglée ici

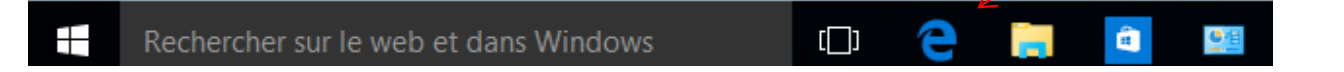

On épingle en général les applications dont on se sert quotidiennement (Internet, traitement de texte, calculatrice…)…mais trop en épingler peut semer la confusion.

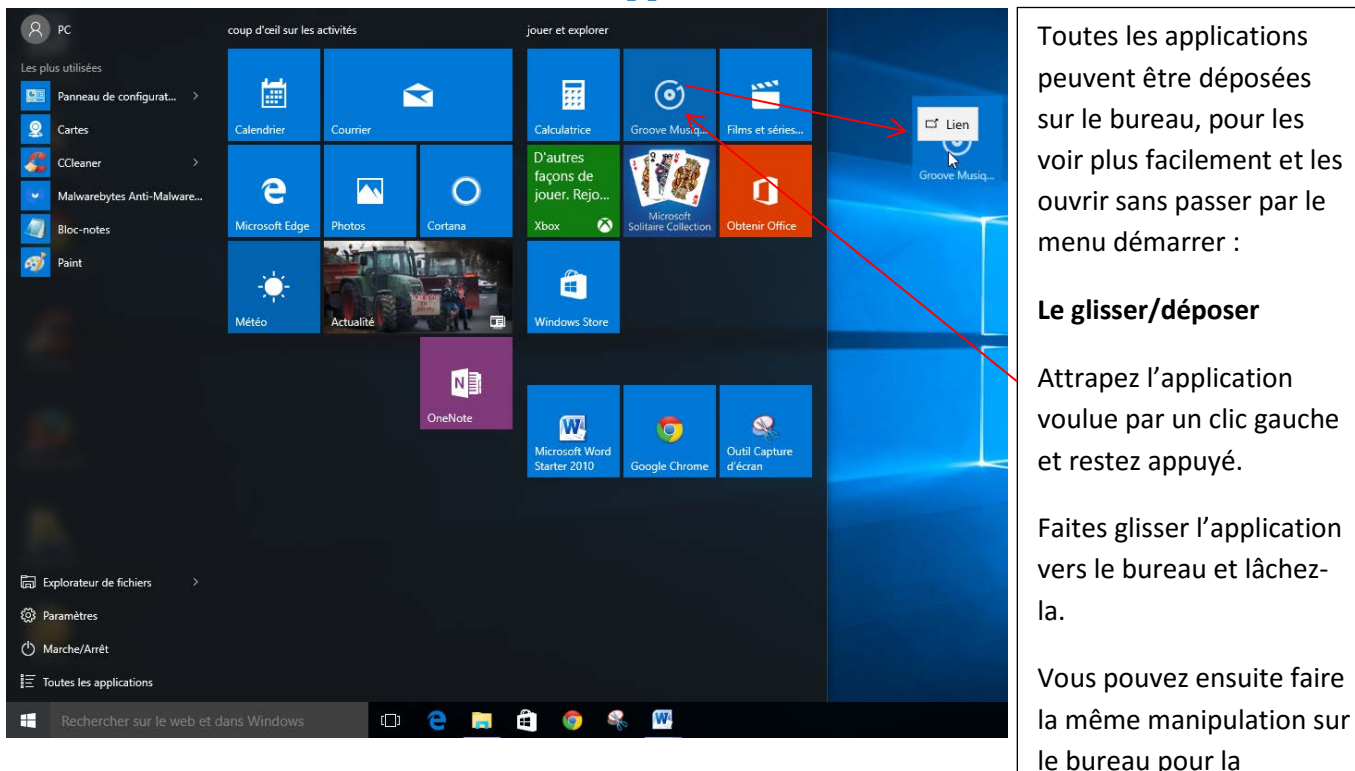

## **Créer des liens sur le bureau vers vos applications**

déplacer.

# **Rechercher des applications de votre ordinateur**

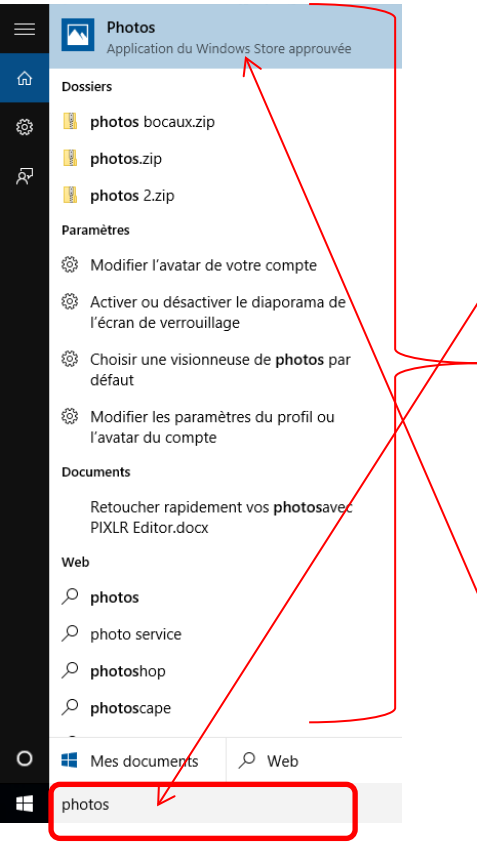

La barre de recherche vous permet d'écrire le nom de ce que vous cherchez dans l'ordinateur, mais aussi sur Internet.

Les résultats de recherche vous sont présentés sous forme de catégories (applications, paramètres de l'ordinateur, documents de l'ordinateur, ou Web (trouver un site internet)

Pour accéder à l'un des résultats, cliquez dessus une fois

Ici on cherchait l'application photos qui est proposée en haut

## **Nom des applications de base Windows 10 (et 8)**

- **Photo** : regarder et gérer vos photos/vidéos personnelles
- **Météo** : consulter la météo locale ou nationale
- **Actualités** : consulter des articles de presse thématiques
- **Wordpad** : écrire des textes et les mettre en forme
- **Paint** : dessiner ou modifier des photos (dimension, rogner)
- **Calculatrice**
- **Calendrier** : noter vos rendez-vous…
- **Courrier** : connecter une messagerie pour lire et envoyer des e-mails
- **Cartes** : consulter des cartes géographiques, calculer des itinéraires, vous géolocaliser, voir le trafic
- **Groove music** : trouver et écouter de la musique
- **Film et TV** : regarder vos vidéos ou des contenus externes (films, TV, payants)
- **Edge** : naviguer sur Internet
- **Caméra** : filmer ou prendre des photos
- **Paramètres** : accéder aux réglages de fonctionnement de votre ordianteur